Barred Owl Web

**Synology NAS Instructions**

**Managing Permissions**

**Contact:**  https://barredowlweb.com 423-693-4234

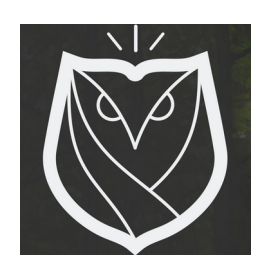

## **Setting up Permissions for access to Subfolders on the NAS**

**1. Log into the Synology NAS**

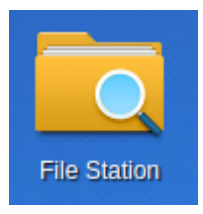

- **2. Open File Station.**
- **3. Click on the primary Shared Folder.**
- **4. Right-Click on the subfolder, and click on "Properties"**

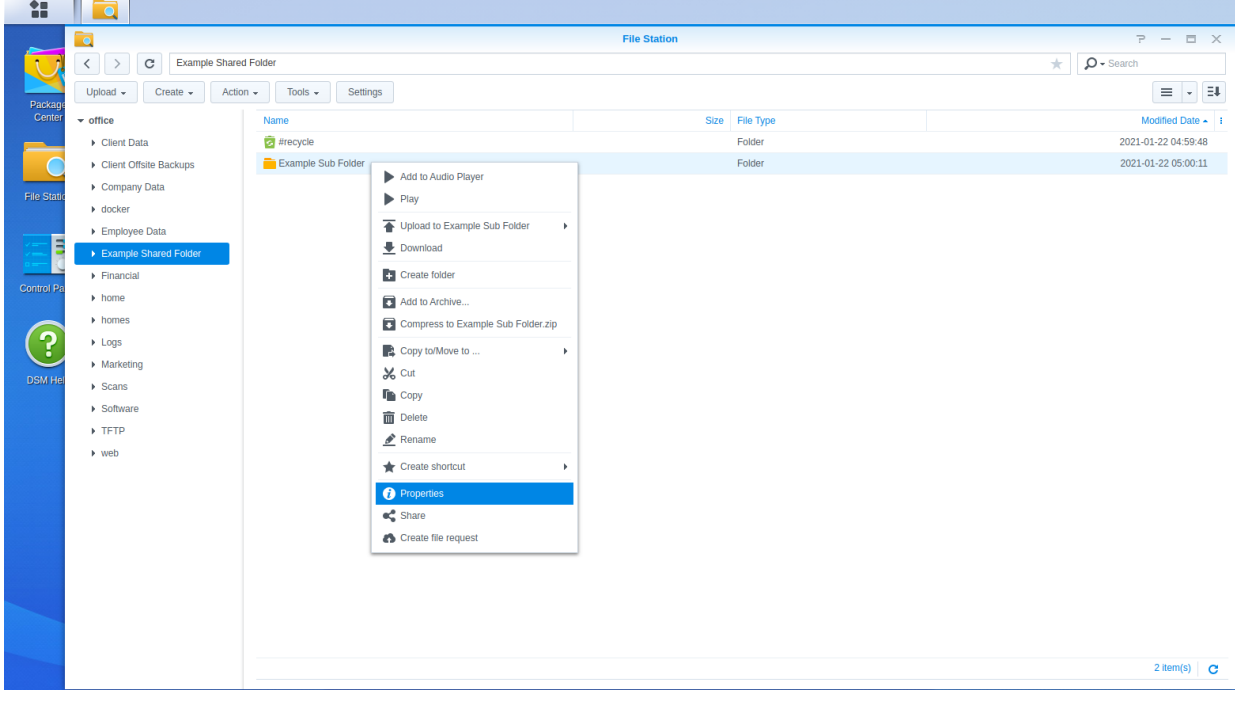

Synology NAS Instructions Prepared by: Barred Owl Web (https://barredowlweb.com)

- **5. Click on "Permissions"**
- **6. Click "Advanced Options"**
- **7. Click on "Exclude Inherited Permissions"**
- **8. Click "Create"**
- **9. Select the User or Group who should have access to that folder.** Give that user or group read & write permissions, and then click OK.

## **Finished!**

## **About Barred Owl Web**

We offer Synology Hyperbackup off-site backup solutions starting at \$300/year. Sign up at [https://barredowlweb.com/get-started/.](https://barredowlweb.com/get-started/)

We also offer web hosting, Managed WordPress services, Managed Virtual Private Servers and more. Our expertise in information security makes us a reliable partner to protect your data and online presence. Check us out at [https://barredowlweb.com](https://barredowlweb.com/).